## **Outbreak Management System** (OMS) - User Guide for **Residential Aged Care Facilities**

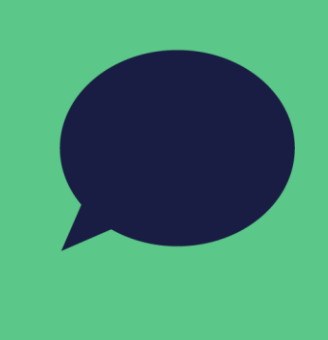

This document is a user guide for NEPHU's Outbreak Management System (OMS) that is to be used in Residential Aged Care Facility (RACF) outbreaks. It will provide instructions on how to navigate the system and correctly submit the form, so that NEPHU can stay informed about your RACF outbreak.

# **Table of Contents**

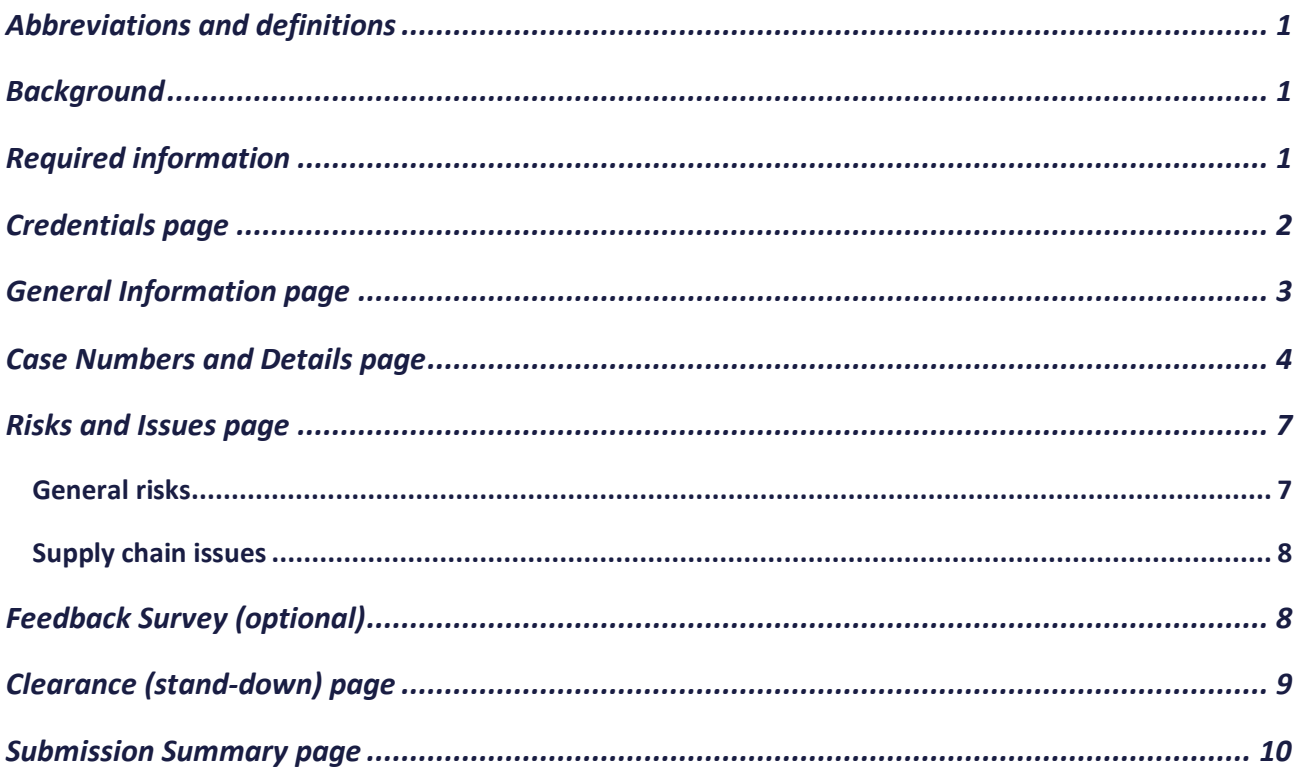

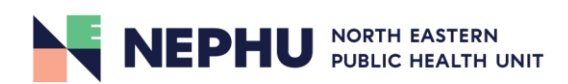

## <span id="page-1-0"></span>**Abbreviations and definitions**

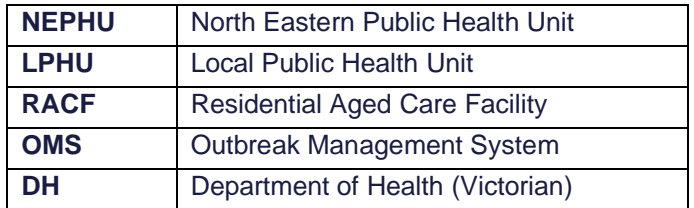

## <span id="page-1-1"></span>**Background**

Upon notifying NEPHU/DH of an outbreak, RACFs will receive an initial notification email from NEPHU that contains the most up to date RACF outbreak management guidelines, as well as instructions on how to report the outbreak to NEPHU. The instructions will contain a link to the OMS and a record number and password to log into the system (pictured in red).

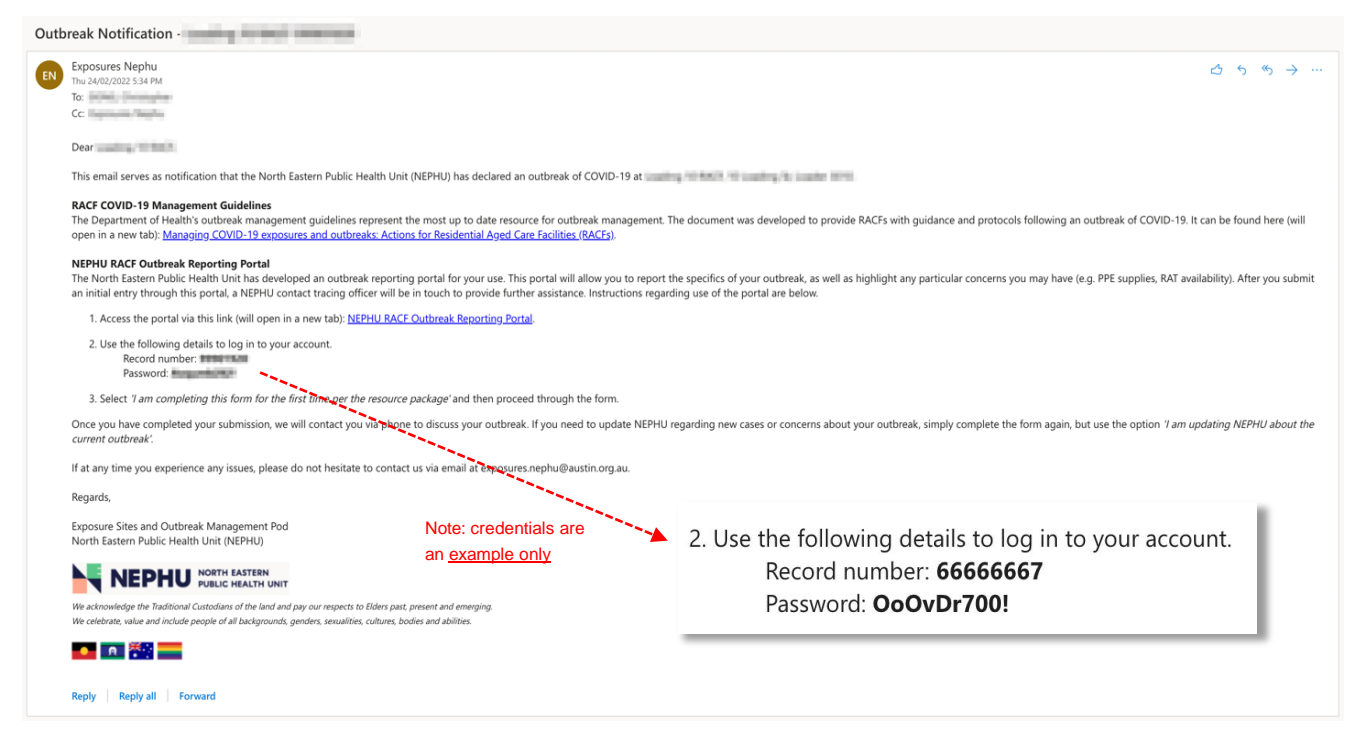

Image 1: an example of an outbreak notification email you will receive from NEPHU.

## <span id="page-1-2"></span>**Required information**

Please ensure you have the following details ready prior to filling out the form:

- RACF record number and password (found in your initial notification email).
- Resident case details (e.g. First and last name, DOB, sex, type of test taken, test date, symptom onset, vaccination status, whether they are on COVID-19 antiviral medication).
- Staff case details (e.g. First and last name, DOB, phone number, last date of attendance, test date).
- Total number of residents and staff and their vaccination status.

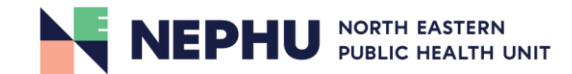

1

## <span id="page-2-0"></span>**Credentials page**

The *Credentials* page is the home page of the form, and the correct credentials must be entered every time prior to completing the survey. It will ask for the reason for filling in the form, email address and record number and password (found in the initial notification email).

There are three reasons that you may need to complete the form. A description of the option selected will be displayed in the right-hand pane (illustrated by red arrows). Before completing the form, please read this carefully to ensure that you have chosen the correct option.

Once you have filled in your details, click the 'Next section' button in the bottom right corner (circled in red) to proceed with the form. If you encounter any issues at any stage of the form, please click the 'Contact us for support' link just above the button.

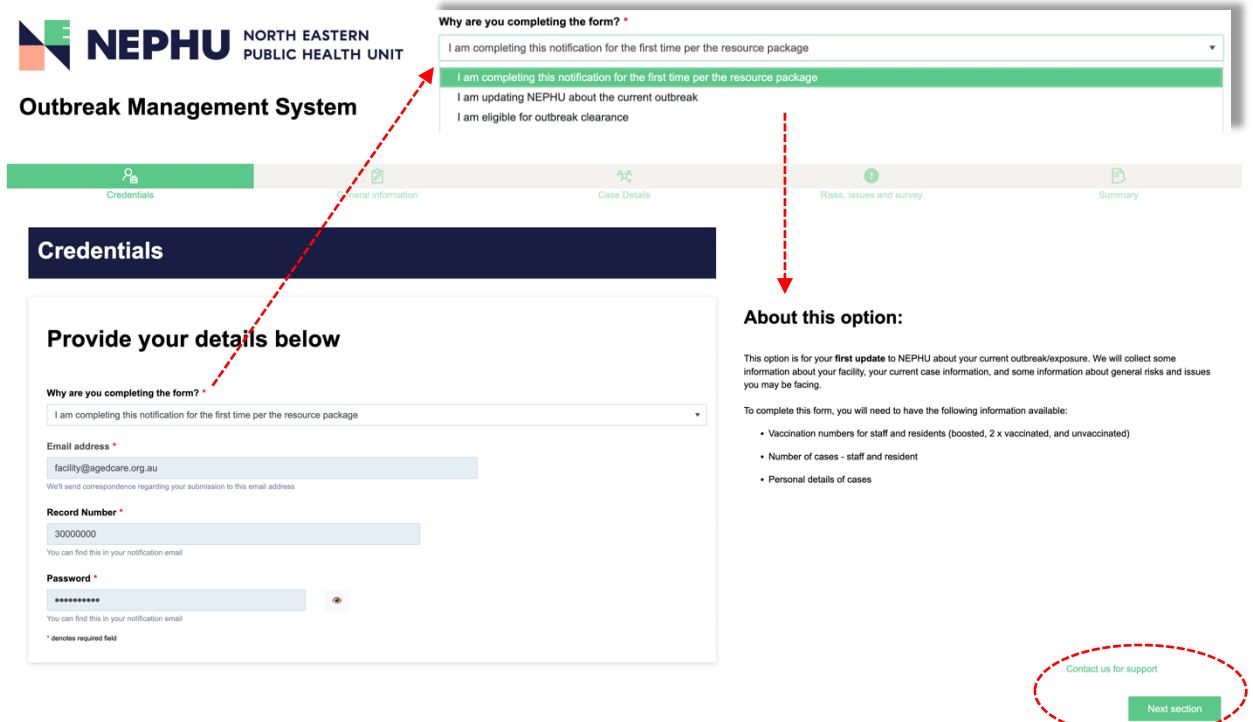

Image 2: there are three options that may be selected from the drop-down menu under the question 'why are you completing the form?'

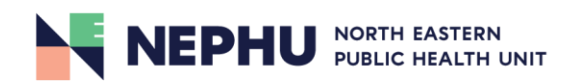

## <span id="page-3-0"></span>**General Information page**

The *General Information* page is the section where you will be required to provide some basic information, such as site contact details and information about staff and residents.

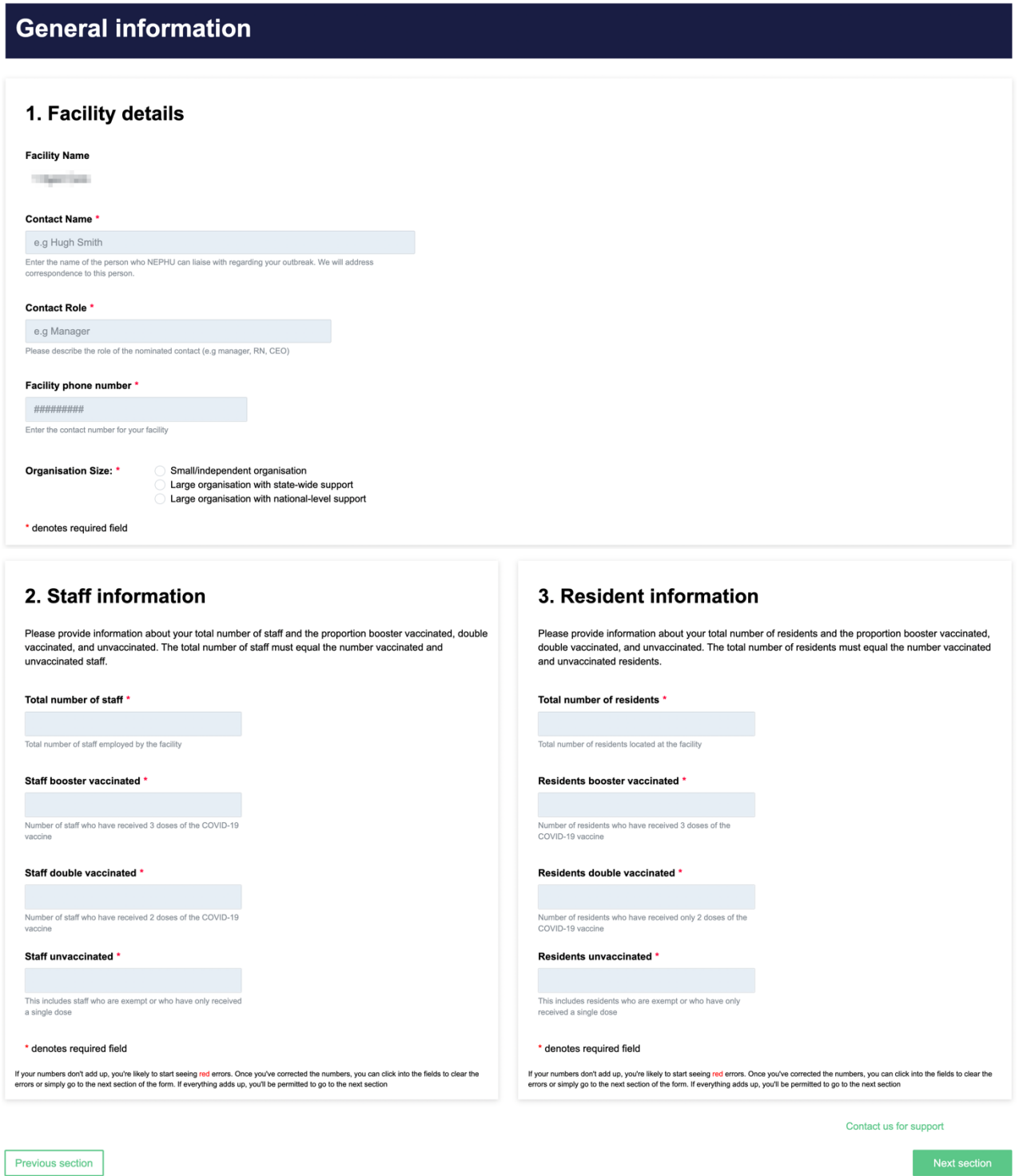

Image 3: you are required to provide general information about the site when filling in the survey for the first time.

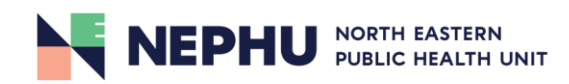

If you are updating NEPHU about your outbreak and information relating to your facility remains unchanged, you will have the option of skipping the *General Information* page. Should you need to update any details, there is the option to do so by toggling the 'Yes/No' switch (circled in red).

### **General information**

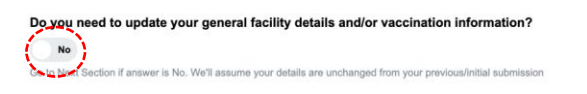

Image 4: toggling the 'Yes/No' switch will allow you to update details about the site as required.

## <span id="page-4-0"></span>**Case Numbers and Details page**

The *Case Numbers and Details* page is where you will be required to record the number of positive staff and resident cases in the outbreak. Personal details are required for all cases, although there are slightly different requirements between staff and resident cases.

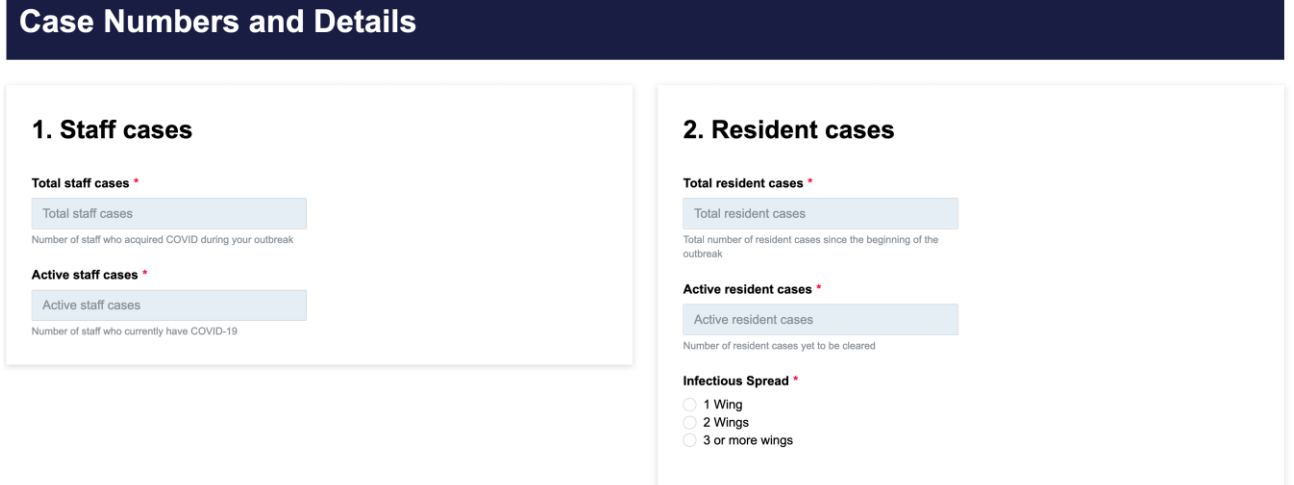

Image 5: case numbers and details – you will be required to provide total numbers of staff and resident cases in this section.

In addition to providing the total numbers of staff and resident cases, you will also be required to provide a response about the infectious spread of COVID in your facility.

You will be prompted to provide the details for each case (staff and residents) in the following section. Once there are 0 cases outstanding, a message will appear to verify that you have recorded all case details (circled in red).

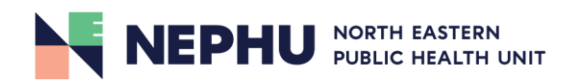

### Enter resident cases below

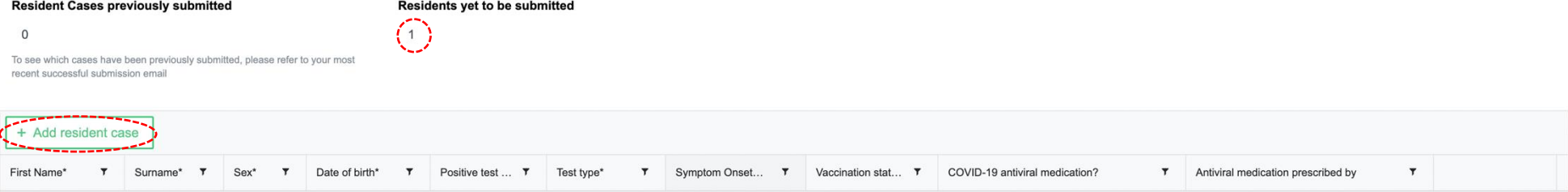

### Enter staff cases below

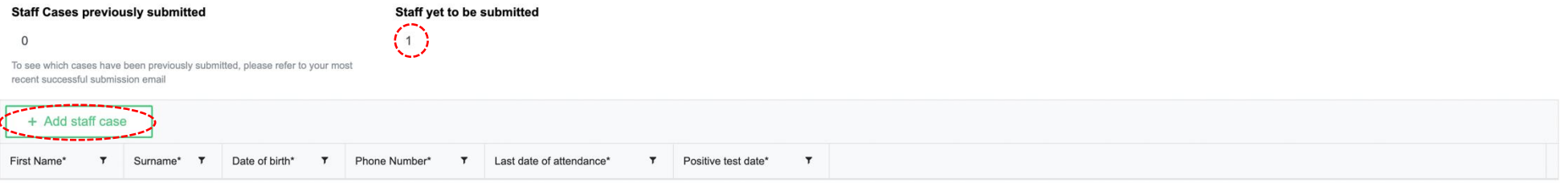

Image 6: before all cases have been recorded.

Staff and/or resident cases can be added by clicking on the 'Add resident/staff case' button and the number of cases to be submitted will be displayed (both circled).

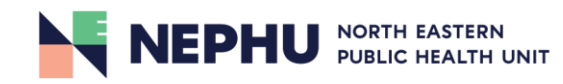

### Enter resident cases below

#### **Resident Cases previously submitted**

 $\overline{0}$ 

**Residents yet to be submitted**  $\begin{pmatrix} 0 \end{pmatrix}$ 

To see which cases have been previously submitted, please refer to your most recent successful submission email

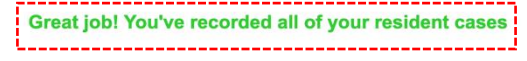

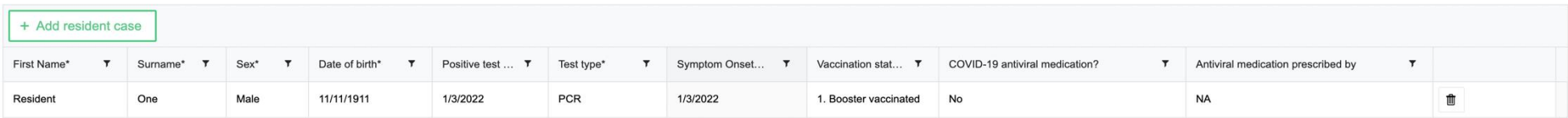

### **Enter staff cases below**

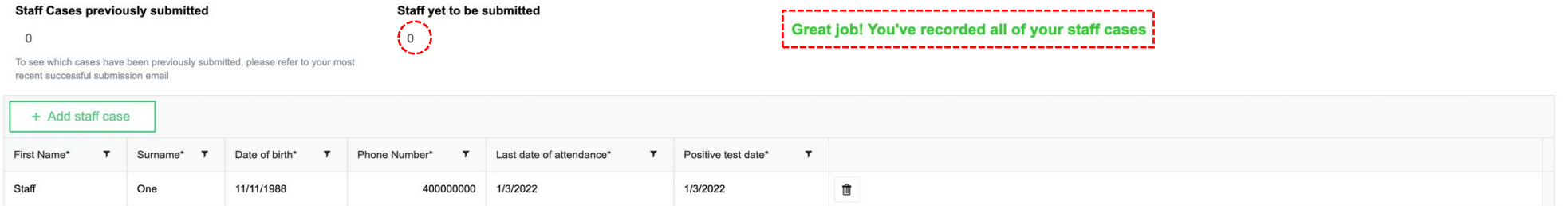

Image 7: after all cases have been recorded.

Once all cases have been entered correctly, they will appear as line entries and a message will be displayed to confirm this.

Different information is required for resident and staff cases, as reflected in the survey – these are listed in the *Required Information* section (page 1).

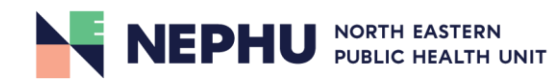

## <span id="page-7-0"></span>**Risks and Issues page**

### <span id="page-7-1"></span>**General risks**

In the *Risks and* I*ssues* page you will be required to respond to several questions about some general risks and issues that may or may not be applicable to your outbreak. Your responses will not only allow NEPHU to gain a better understanding of any risks that may be prevalent, but also inform us in providing support to mitigate any pertinent risks or issues.

### **Risks and issues** 1. General risks Prior outbreak management experience \* Have succesfully managed an outbreak before without significant issue(s) Have managed an outbreak, but found it to be challenging  $\bigcirc$  Have managed an earlieding barroom at  $\mathcal{C}$ . Current staffing situation No staff shortages Staff shortages but not impacting on provision of care Critical staff shortage impacting on provision of care Management support \* Do you have any other concerns about being able to safely manage the outbreak? \* Management support in place on-site to manage outbreak O Yes management coupons in place on enter to manage certification.<br>No manager on-site but leadership support available<br>No manager designated and no leadership support in place to manage outbreak Please detail your concern(s) Wandering/challenging resident cases \* Please detail your concern(s) No wandering/challenging residents Wandering/challenging residents outside the MSU Cases in MSU MSLL = Memory Support Linit or equivalent Do you have any other concerns about being able to safely manage the outbreak? \* ⊘ Yes<br>○ No Would you like NEPHU to call you to discuss your outbreak? Yes No ne regardless of your selection based on your survey resp

Image 8: select the option that most accurately reflects the circumstances of your outbreak.

Should you have any other concerns outside of the scope of the questions, you will be able to detail them in the text box provided (illustrated by red arrow).

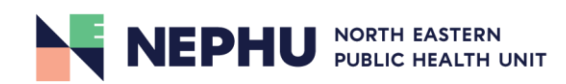

### <span id="page-8-0"></span>**Supply chain issues**

If you are experiencing any supply chain issues, please record them in the following section (circled in red).

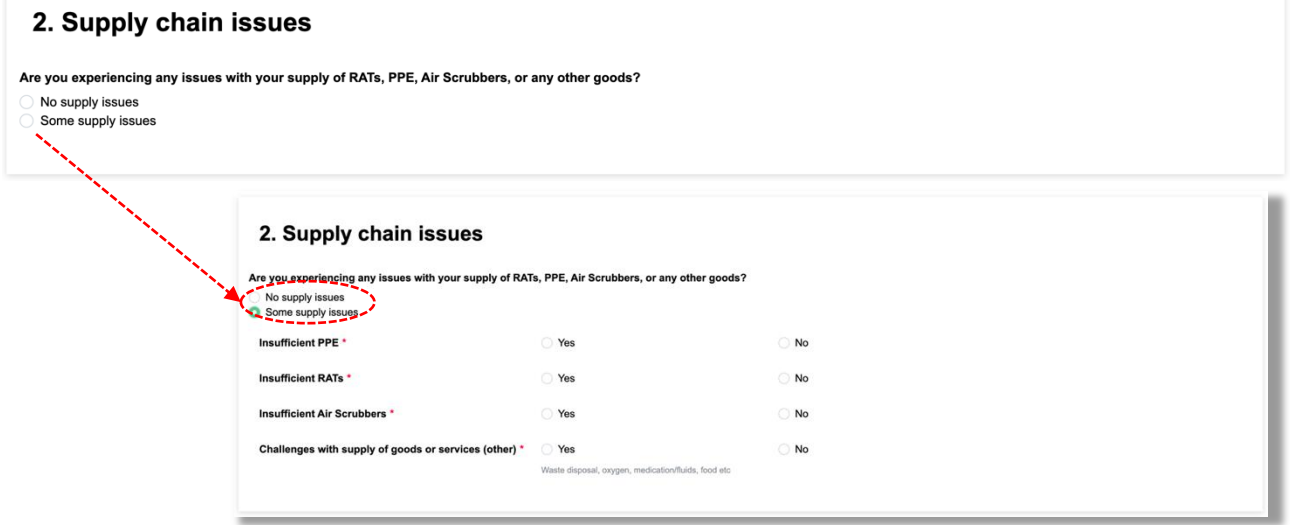

<span id="page-8-1"></span>Image 9: please specify what supply issues are relevant to your outbreak so that NEPHU can effectively assist.

## **Feedback Survey (optional)**

The feedback survey found at the end of the *Risks and Issues* page is important as it allows NEPHU to continually make improvements for future versions of the OMS. Although it is optional, we greatly appreciate you taking the time to fill out the survey and providing us with valuable feedback.

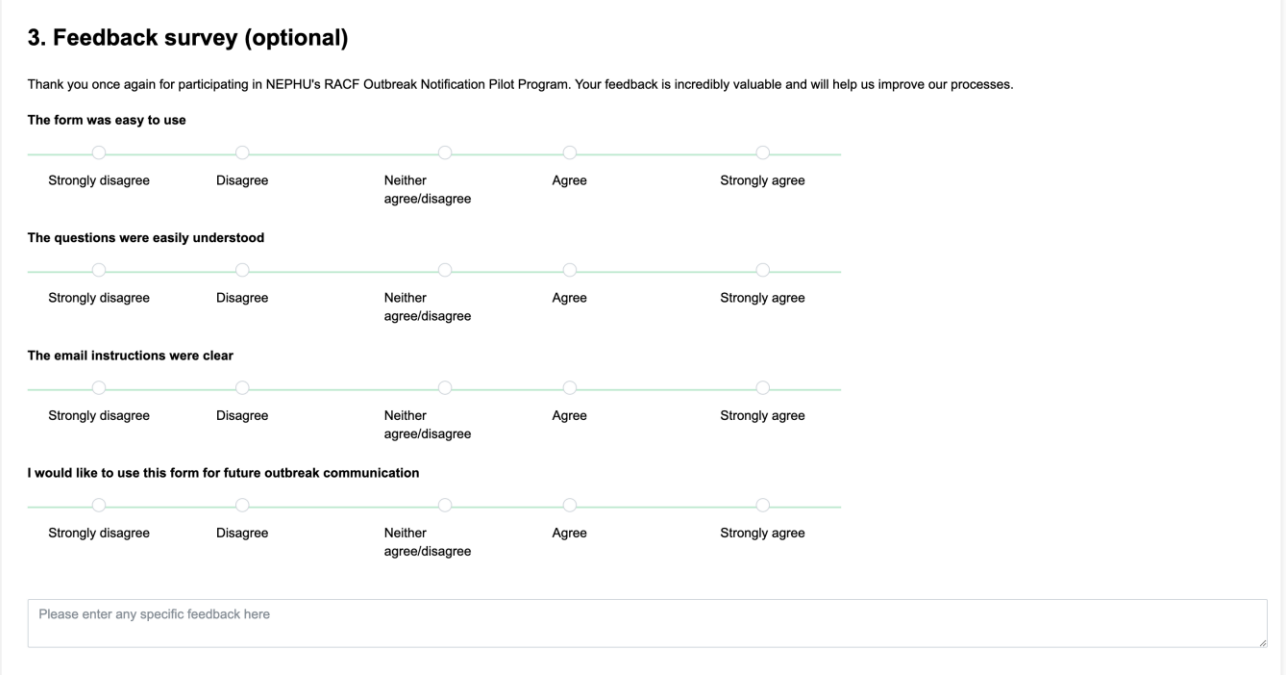

Image 10: optional feedback survey about the OMS.

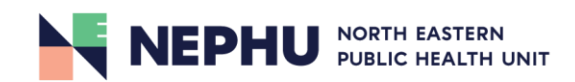

## <span id="page-9-0"></span>**Clearance (stand-down) page**

Before requesting stand-down for your outbreak, please confirm that you have met the stand-down criteria. You will be required to verify this on the *Outbreak Clearance* page before your request for clearance can be submitted (marked by the red stars). **If you do not meet the criteria for stand-down, you will not be able to submit the form.**

### **Outbreak clearance**

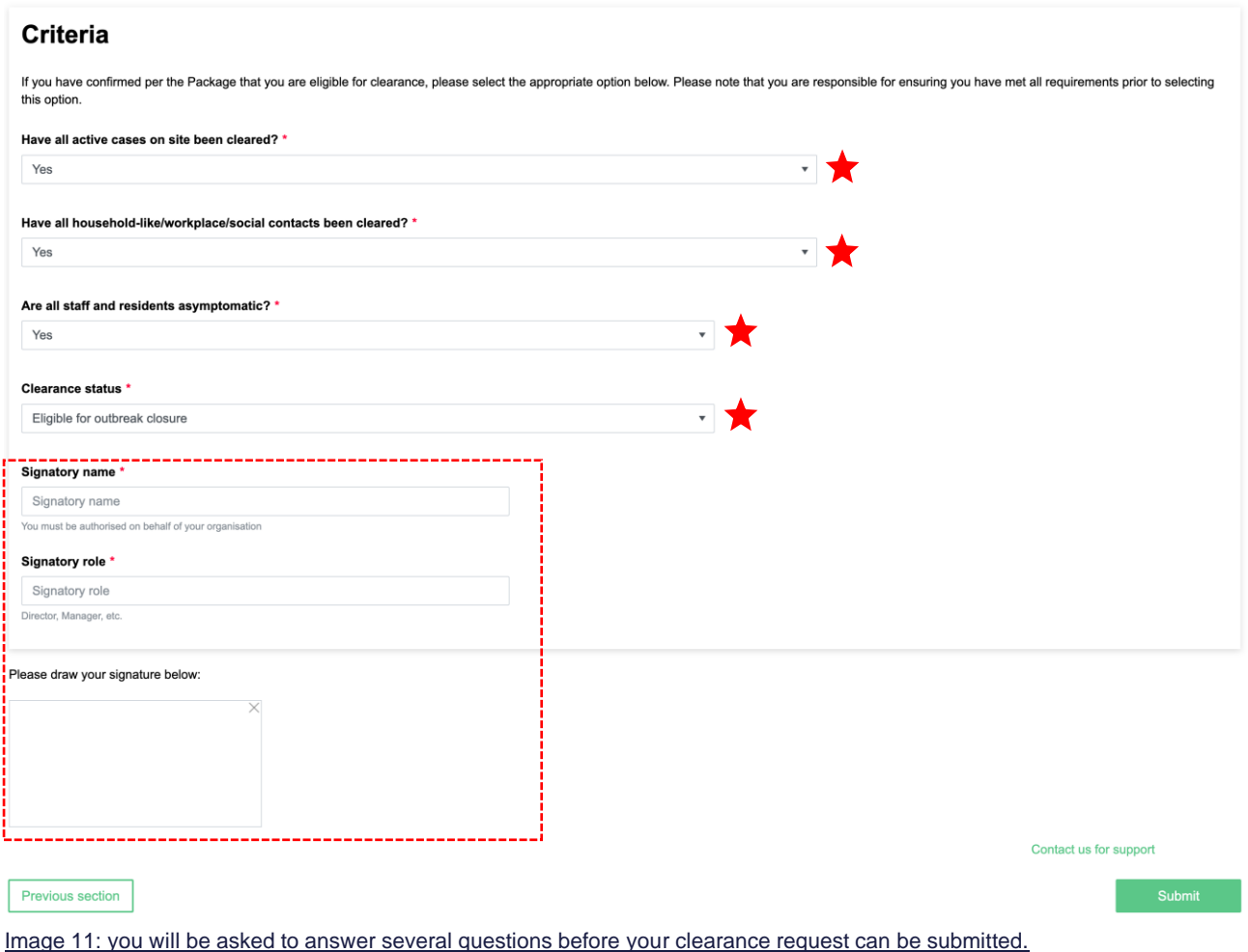

In addition to satisfying the clearance criteria, a signatory name, role and signature must be provided in order to submit your request (outlined in red).

Once you have submitted the request, NEPHU will review it and get in touch to discuss clearance eligibility and suitability.

Please note that submitting the request for clearance **does not** automatically provide your outbreak with clearance.

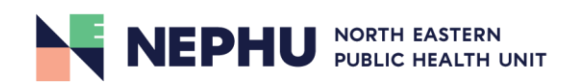

## <span id="page-10-0"></span>**Submission Summary page**

After you have completed all sections of the survey, you will be presented with a summary of your survey responses in their entirety for your review prior to submission. Once you have reviewed that all details are correct, please click 'Submit' in the bottom right corner (circled in red).

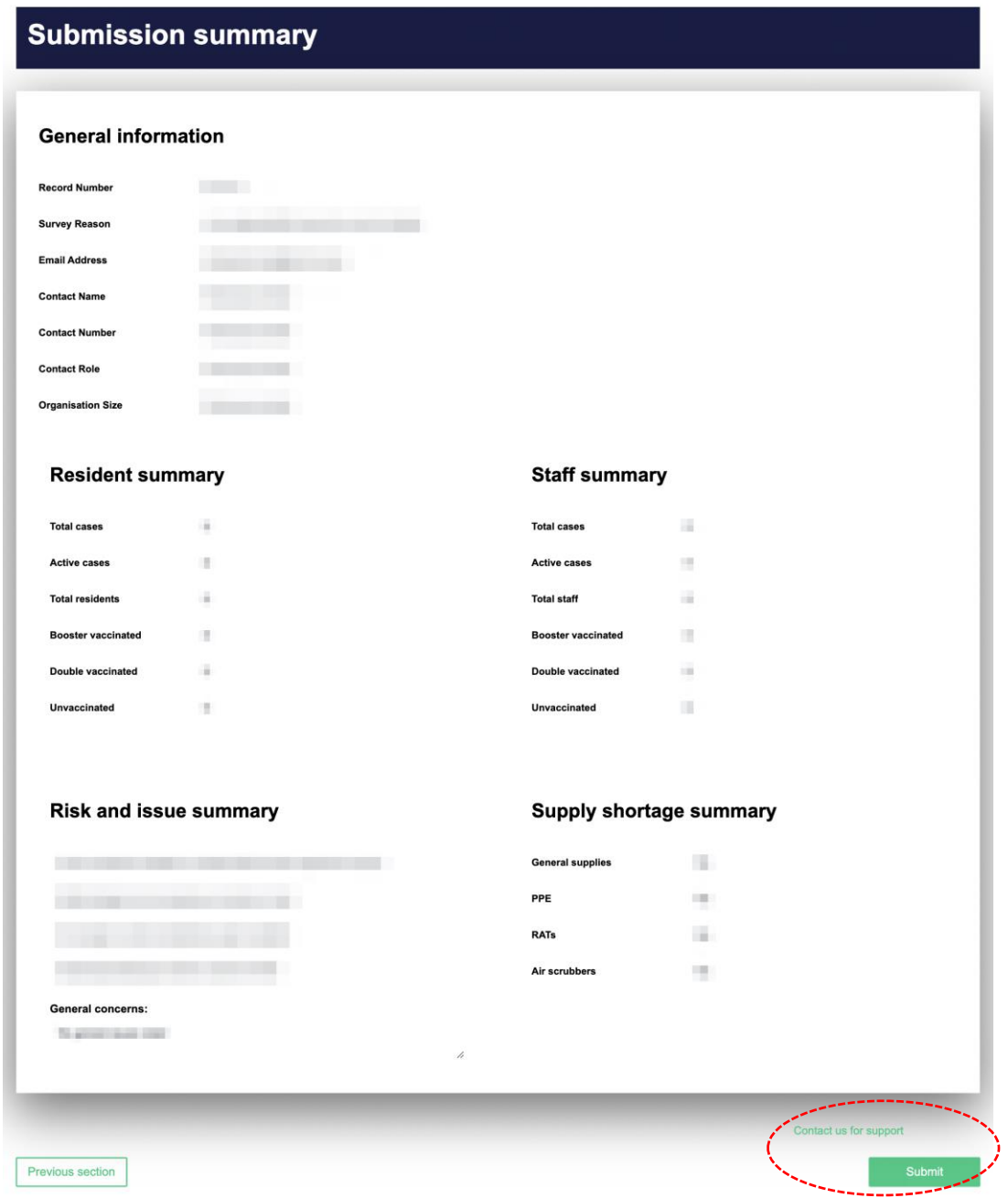

Image 12: example of the submission summary page.

*Thank you for completing the survey.*

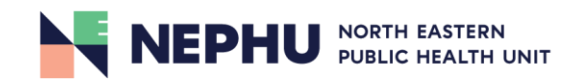